## E-Onay Verme Klavuzu

## 1.) <https://onlineislemler.kamusm.gov.tr/>sitesine giriş yapılır.

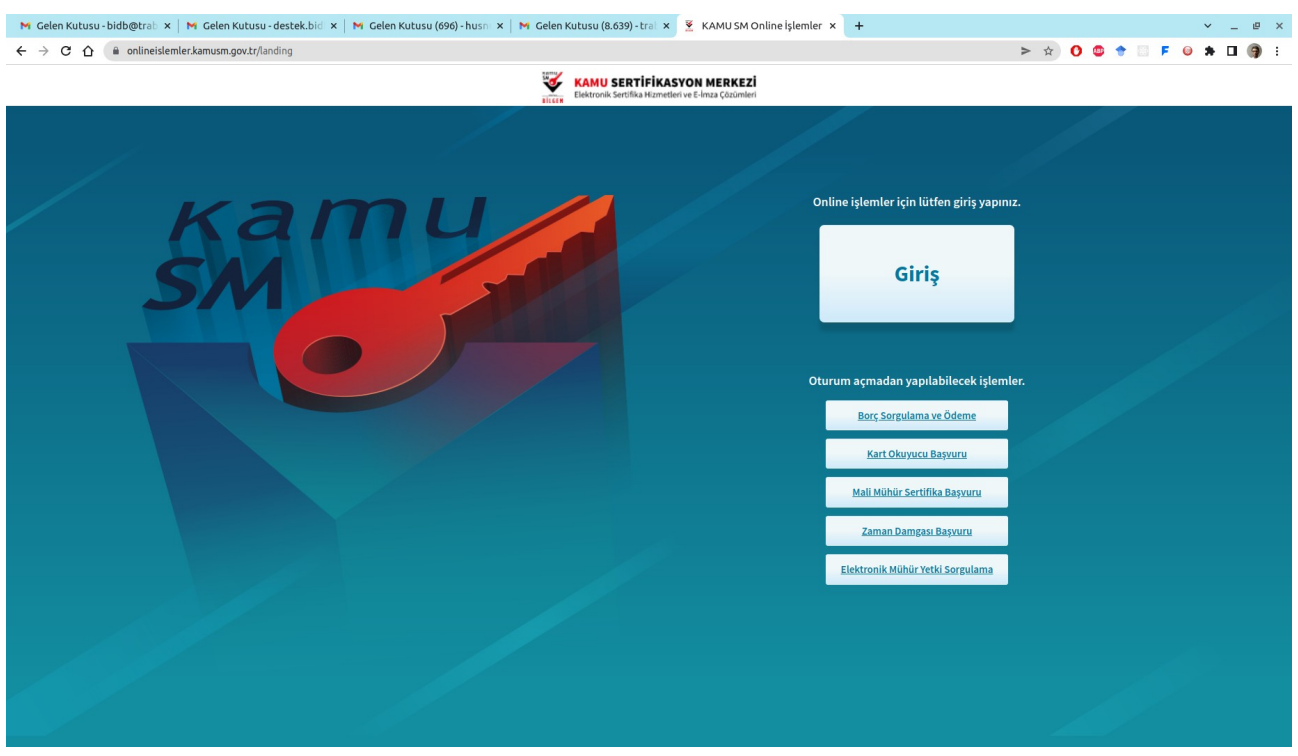

2.) Giriş için E-devlet seçeneği seçilerek KamuSM online işlemler menüsüne girilir.

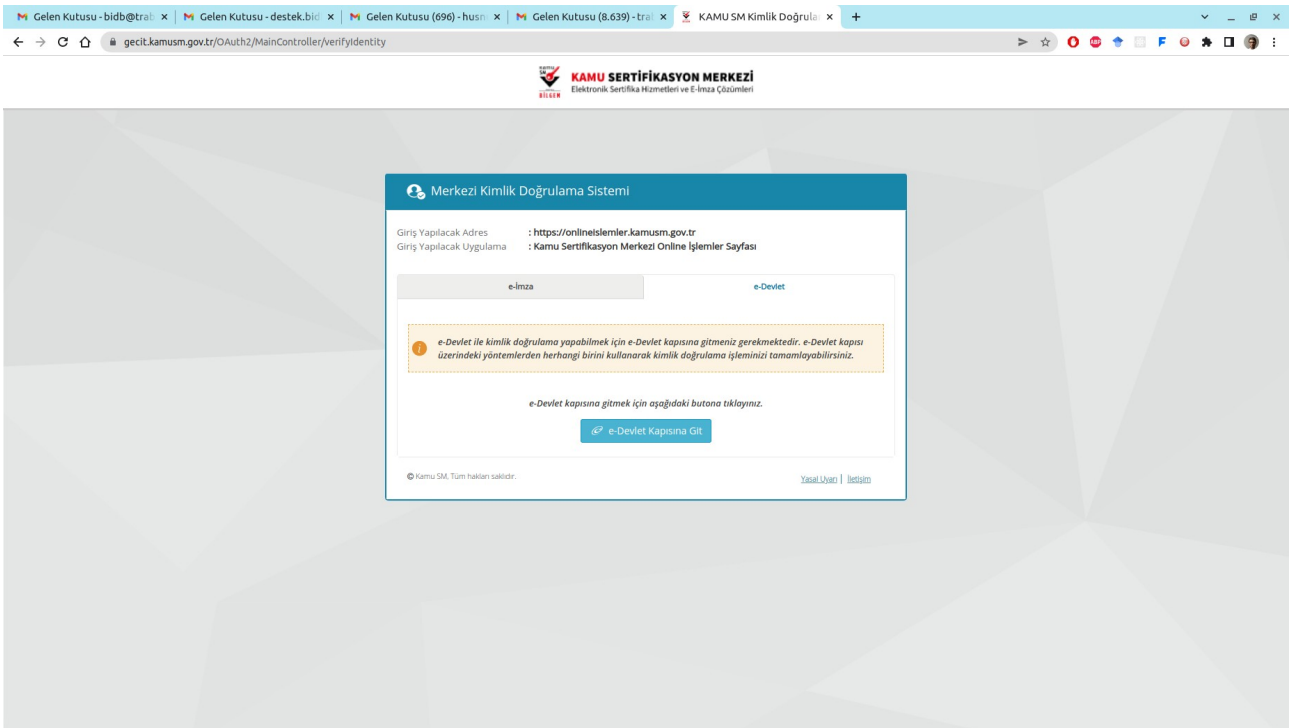

## 3.) 'NES İŞLEMLERİ' seçeneği seçilir.

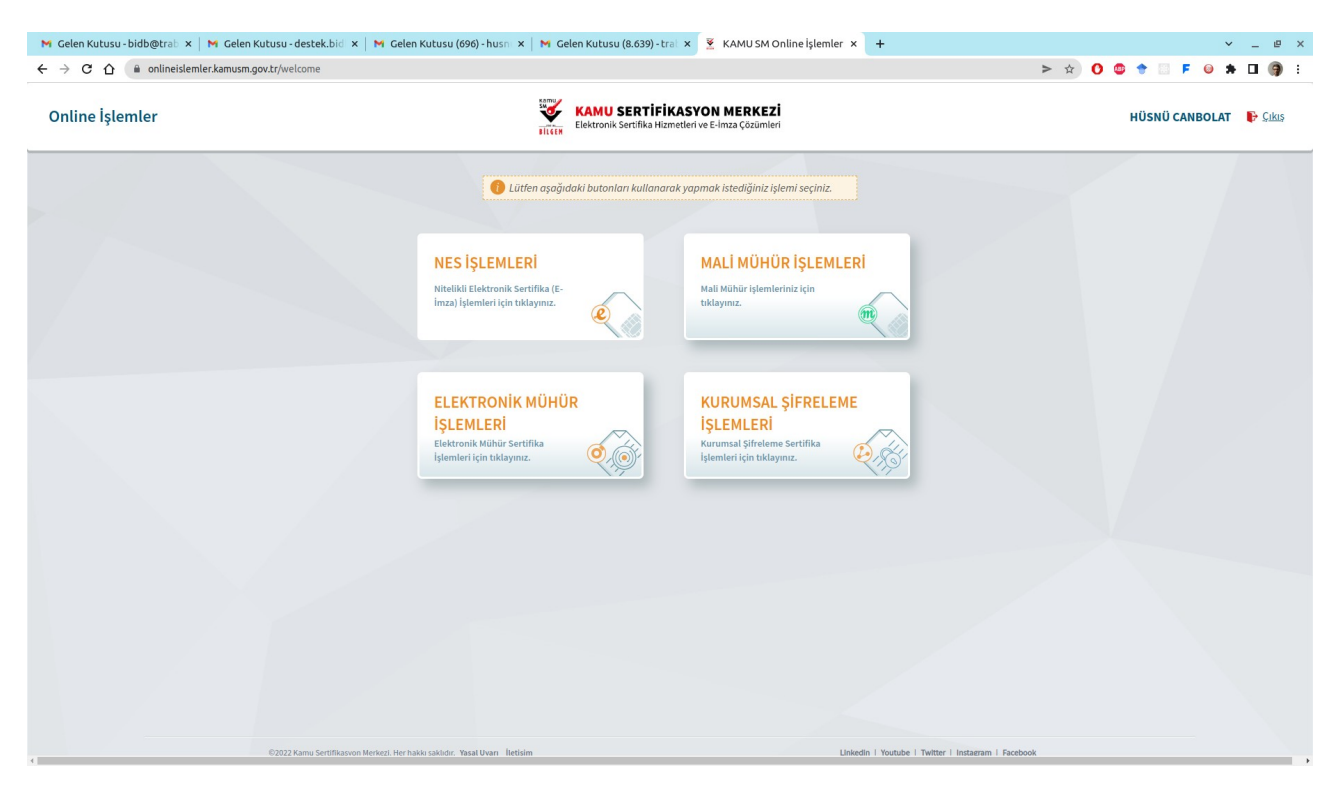

4.)E-imzanızı bilgisayara takarak aşağıdaki imzalama işlemini yapmanız gerekmektedir.

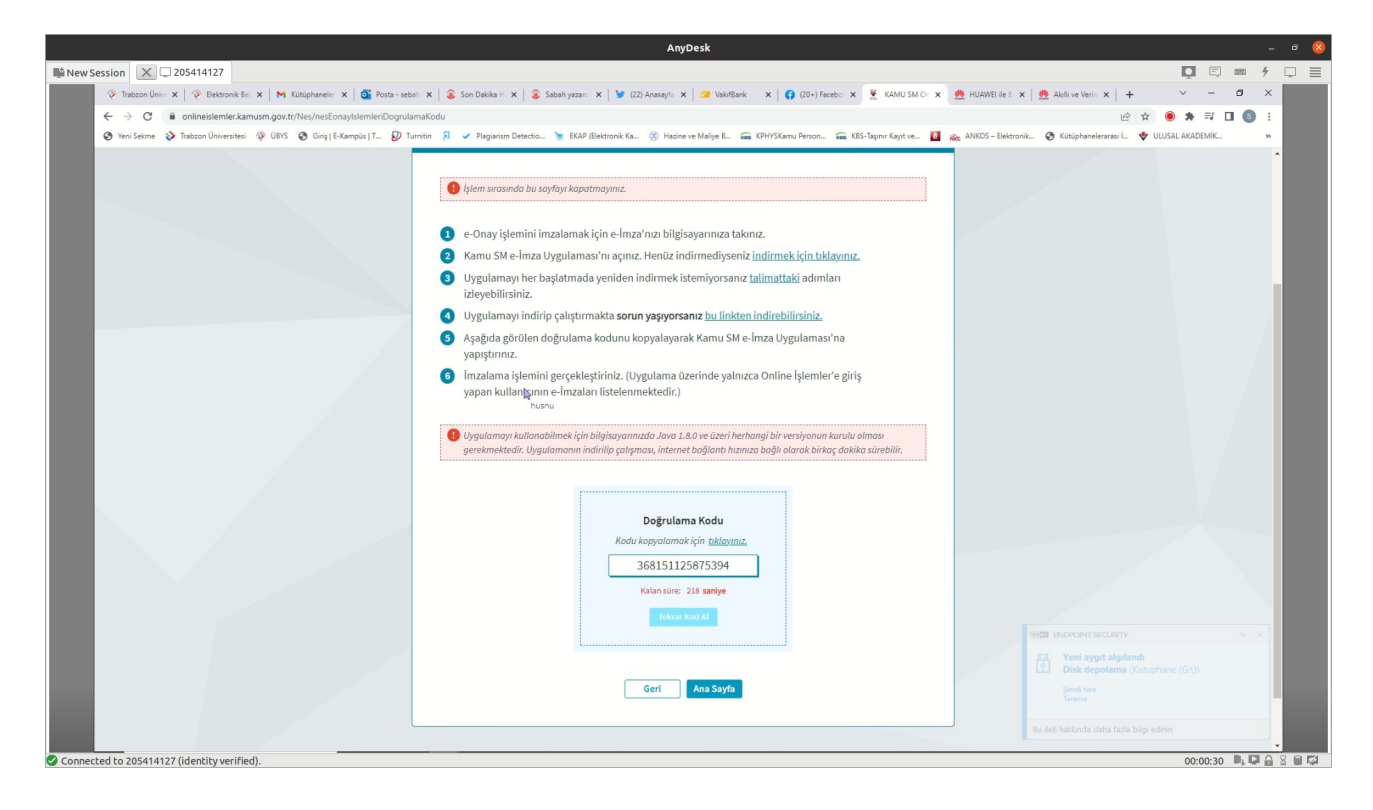

5.) Yukarıdaki resimde 2. maddede yer alan dosya indirilir. Problem yaşanması halinde 4. maddedeki program indirilerek imzalama işlemine devam edilir.

6.) Doğrulama kodu indirilen programın çalıştırılaması ile açılan ekrana yapıştırılır.

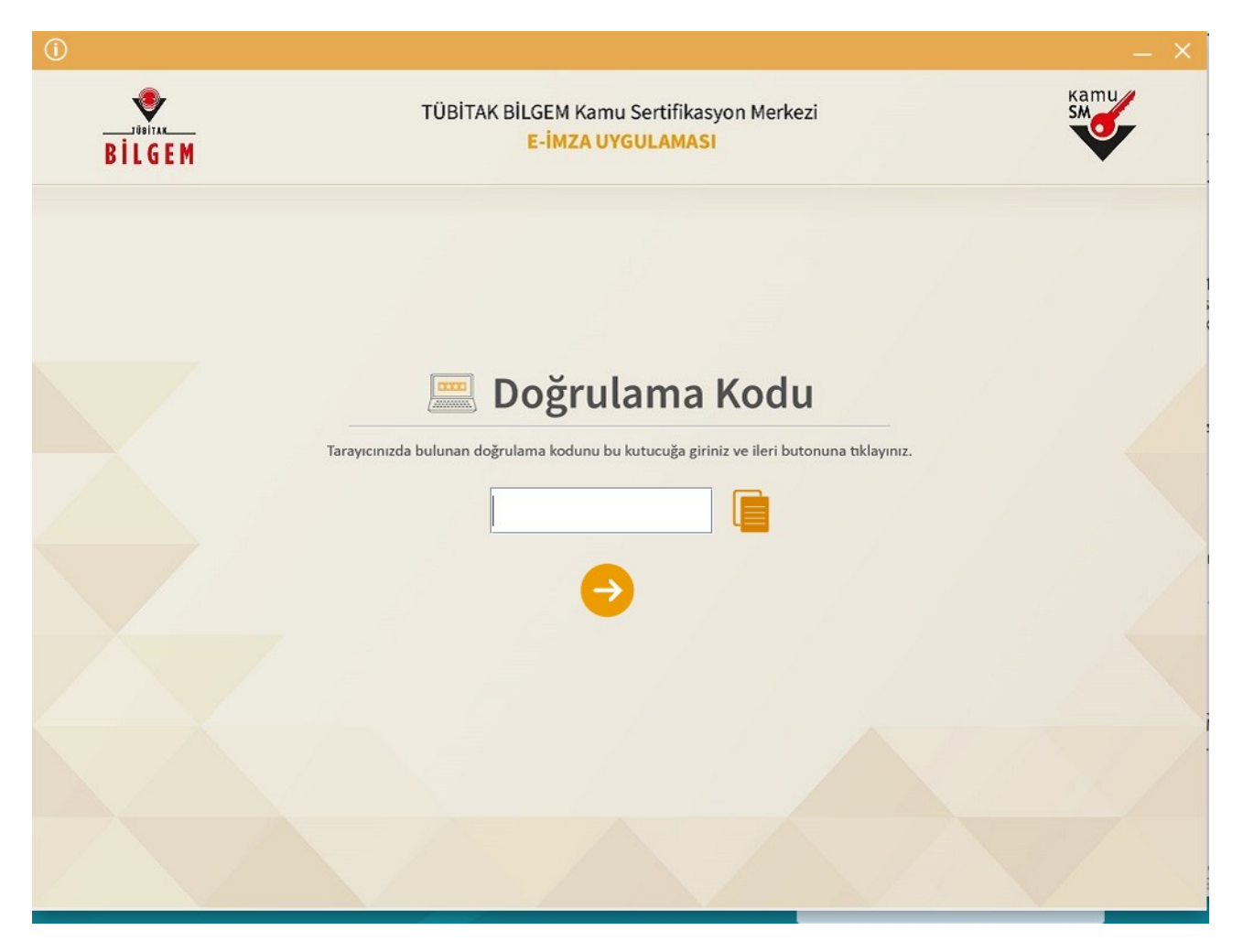

## 7.) 'Run' butonuna basılarak devam edilir.

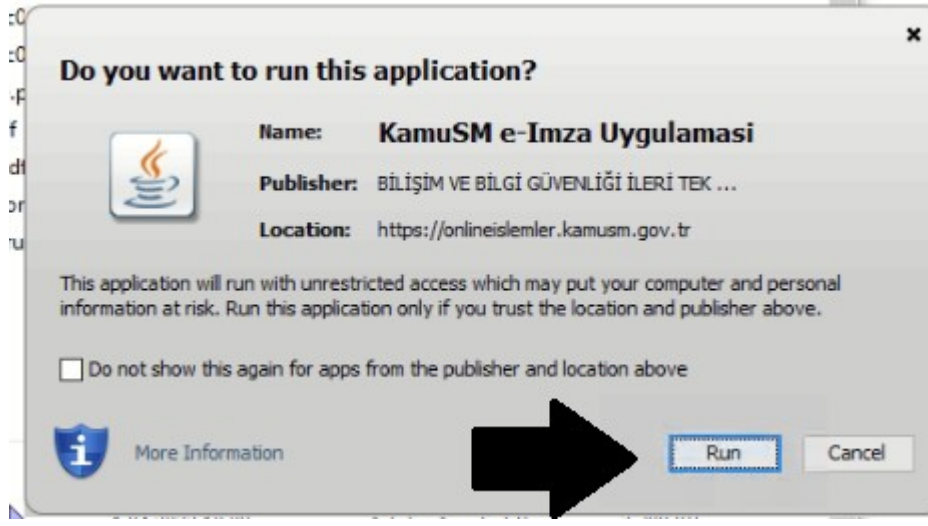

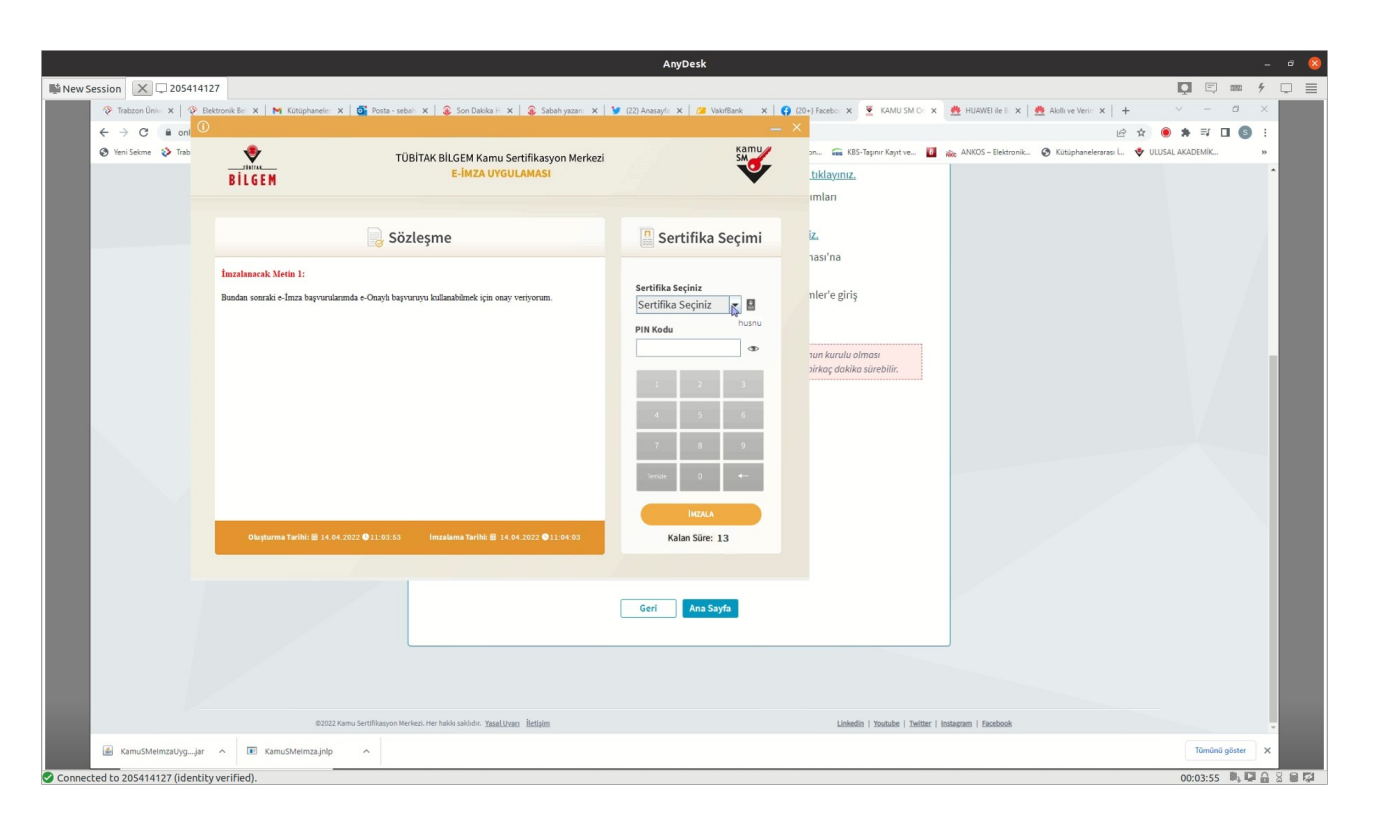

8.) Sertifikanızı seçip, E-imza şifrenizi yazarak E-Onay işlemini tamamlayabilirsiniz.

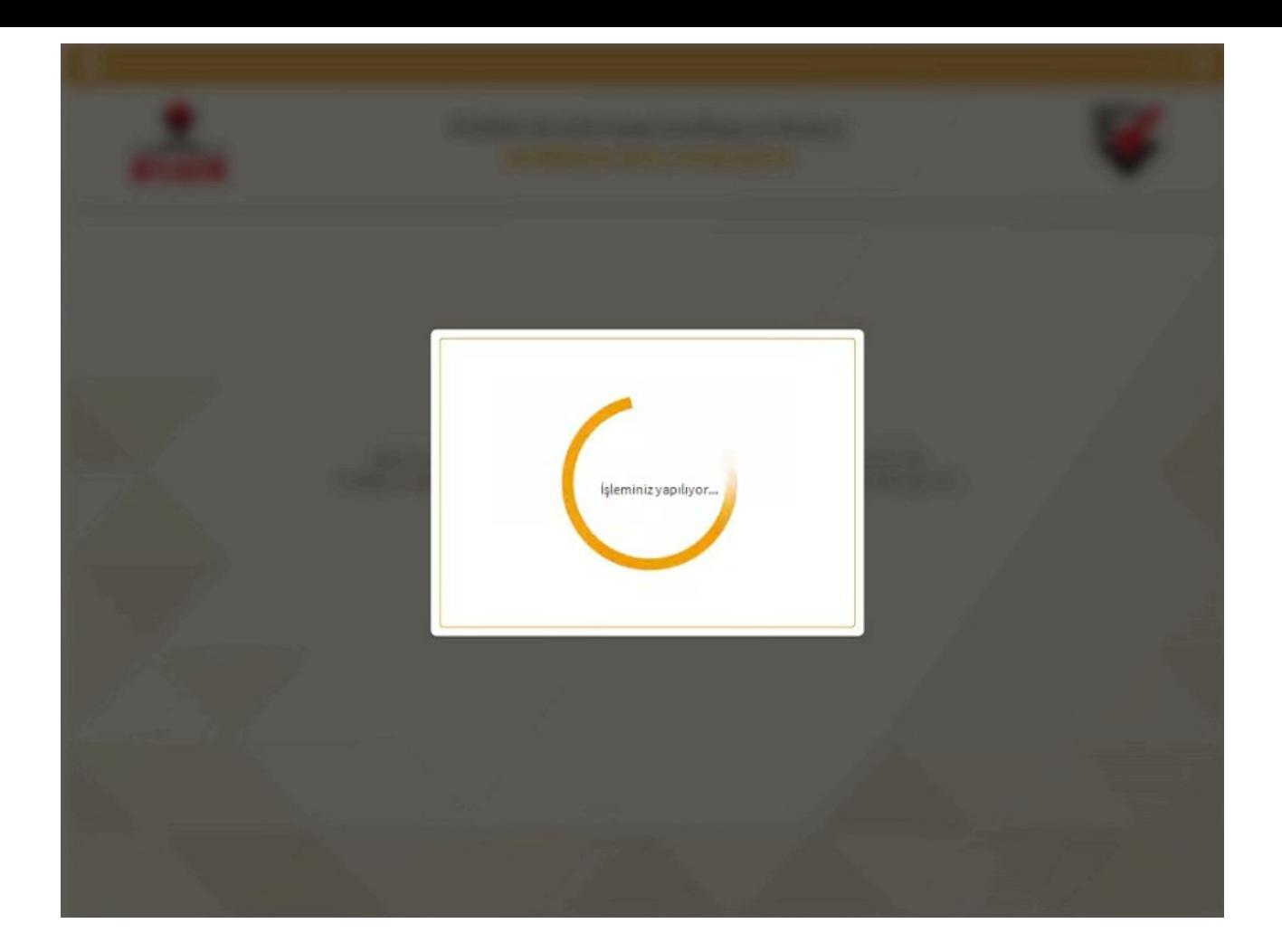

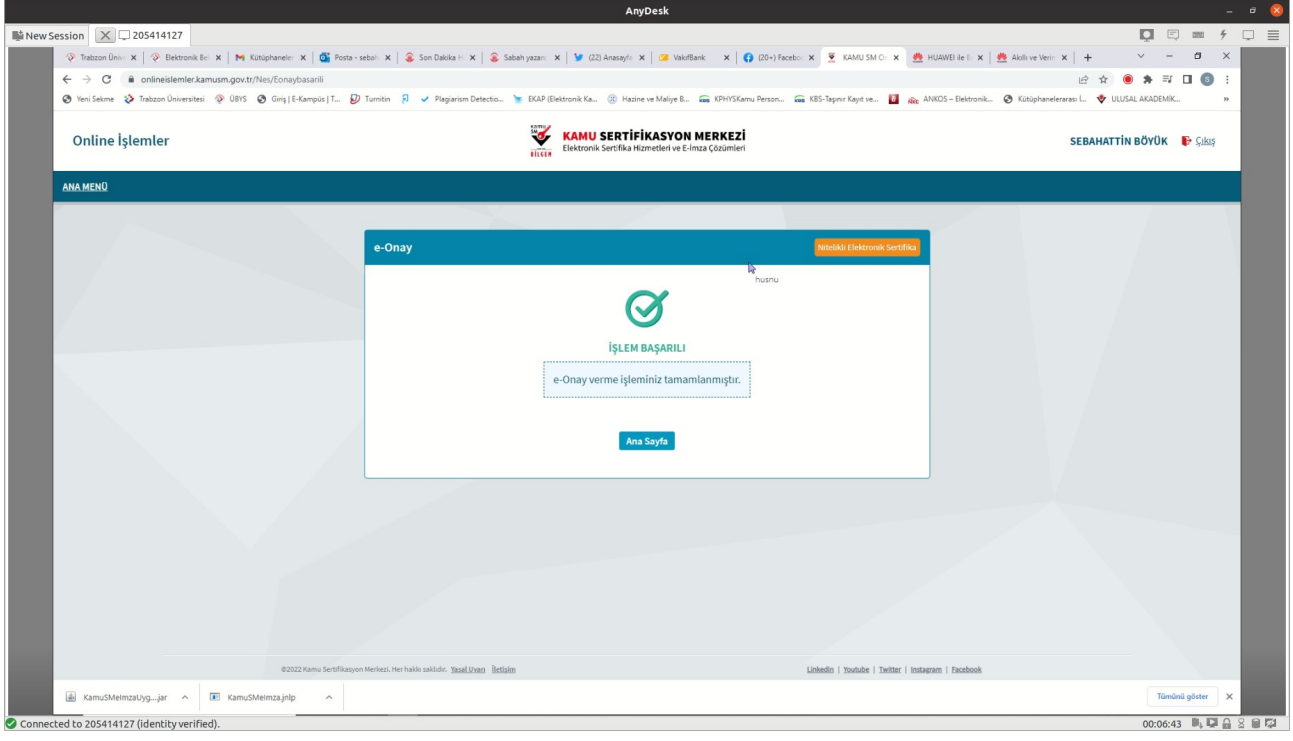